# **Wielościany Jednorodne Wklęsłe Symetrii Sześcienno-Ośmiościennej**

Oskar Wroniewicz i Maksymilian Fijoł

Technikum w Wieliczce przy Powiatowym Centrum Kształcenia Zawodowego i Ustawicznego w Wieliczce

#### Wstęp

Geometrię zaobserwować możemy w całym wszechświecie, niezależnie od tego, czy patrzymy na jego najbardziej podstawowe fundamenty, czy też szukamy większych zależności. Wiedział o tym już Platon, który twierdził, że materię u podstaw tworzą trójkąty, z których z kolei składają się "całostki" - idealne cząsteczki będące figurami geometrycznymi i budujące wszystko, co nas otacza.

Dzisiaj wiemy oczywiście, że atom nie jest trójkątem. Sama istota myśli Platona jest jednak nadal aktualna: **geometria odgrywa ważną rolę na każdym stopniu budowy otaczającej nas rzeczywistości**, a zgłębianie wiedzy o niej jest ważne dzisiaj tak samo jak to było tysiące lat temu.

Z inicjatywy dr Bronisława Pabicha postanowiliśmy podjąć się opracowania procesu tworzenia brył w programie SketchUp. Pod jego skrzydłami zgłębialiśmy wiedzę na temat geometrii i jej budowy w domenie cyfrowej. Pozwoliło nam to na stworzenie **przewodnika konstruowania wielościanów jednorodnych wklęsłych** z grupy **symetrii sześcienno-ośmiościennej**, mając nadzieję, że pozwoli on każdemu zrozumieć powstawanie i budowę figur trójwymiarowych oraz zachęci do dalszego zgłębiania pięknego świata geometrii.

**\*\*\***

**Wielościany jednorodne** (ang. **uniform polyhedra**) to rodzina wielościanów półforemnych, których naroża są przystające a ściany są wielokątami foremnymi. Jednymi z najciekawszych, a zarazem zyskujących niewielką uwagę w polskiej literaturze matematycznej brył są wielościany jednorodne wklęsłe. Ich ściany są wklęsłymi wielokątami foremnymi i dzielą się one na trzy grupy symetrii: grupa symetrii czworościennej, sześcienno-ośmiościennej oraz dwunastodwudziestościennej.

# **I. Symetria czworościenna**

Pierwszą grupą symetrii wielościanów jednorodnych wklęsłych jest grupa symetrii czworościennej, w której skład wchodzi jedna bryła. Warto omówić ją przed przejściem do bardziej złożonych brył wchodzących w skład symetrii sześciennoośmiościennej będącej tematem naszej pracy.

# **1. Tetrahemihexahedron**

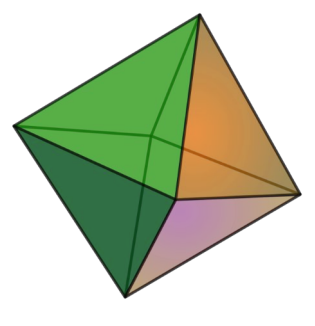

*rys. 1*

Wielościan ten należy do **wielościanów jednostronnych** zbudowany z co drugiej ściany ośmiościanu foremnego. Posiada trzy kwadratowe przekroje nazywane **średnicowymi**, podobnie jak prezentowany obok Octahedron, czyli **ośmiościan foremny** (rys*.* 1). To od tej bryły wychodzić będziemy tworząc T**etrahemihexahedron**.

Tworzenie ośmiościanu foremnego zaczynamy od rysowania kwadratu będącego jednym z **przekrojów średnicowych** tego wielościanu. Do wykonania pierwszych kroków wykorzystujemy narzędzie *Line*.

- Układamy przekątne wzdłuż osi X oraz Y (rys. 2), ponieważ pomoże nam to w późniejszym etapie.
- Tworzymy krawędzie kwadratu łącząc końce przekątnych (rys. 3)

Następnym krokiem jest obrót poprzednio stworzonego kwadratu z wciśniętym klawiszem Ctrl o **90** najpierw wokół osi X (rys. 4), a następnie wokół osi Y (rys. 5).

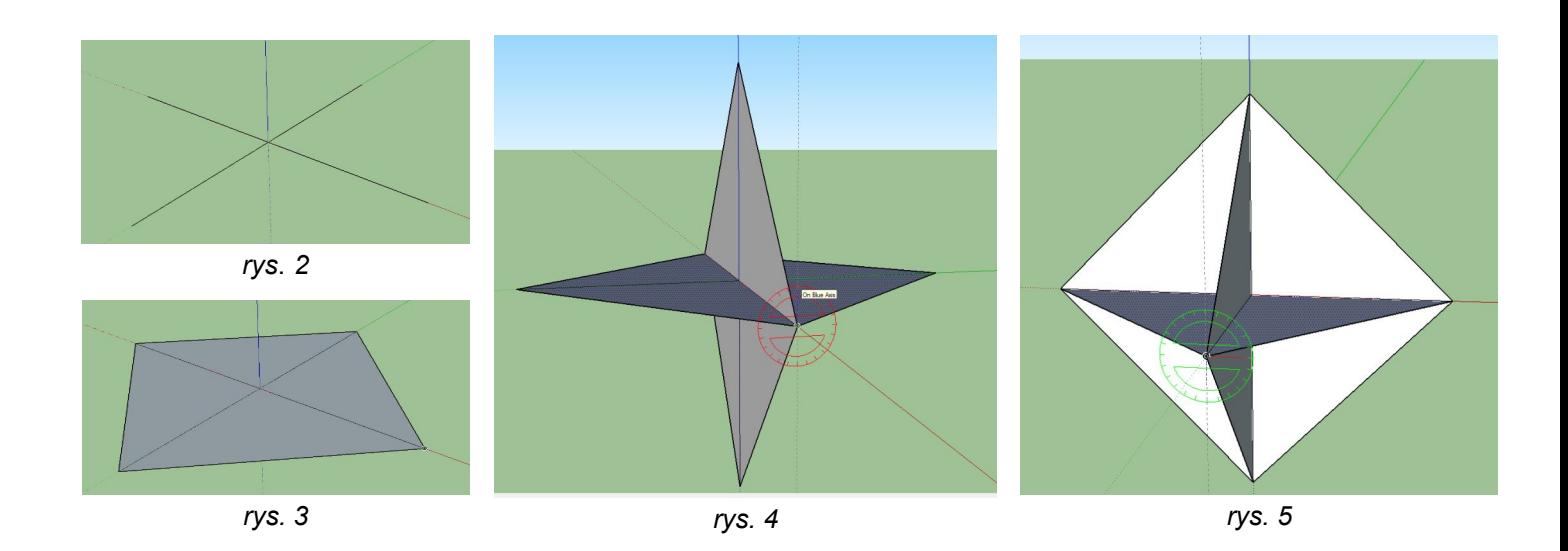

Jednym z ostatnich etapów budowania tego wielościanu jest utworzenie trójkątnych ścian zewnętrznych. W tym celu wybieramy narzędzie *Line* oraz prowadzimy linię wzdłuż krawędzi środkowego kwadratu. W tym momencie powstał ośmiościan foremny (rys. 6).

Teraz, aby otrzymać **Tetrahemihexahedron** musimy usunąć odpowiednie ścianki. Aby tego dokonać naprzemiennie zaznaczamy ścianę oraz klikamy klawisz Del na klawiaturze. Otrzymamy następujący wielościan (rys. 7).

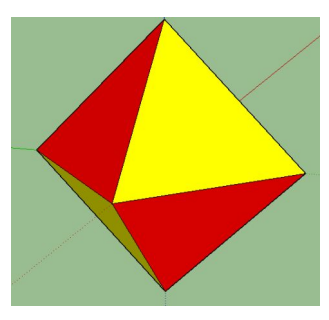

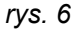

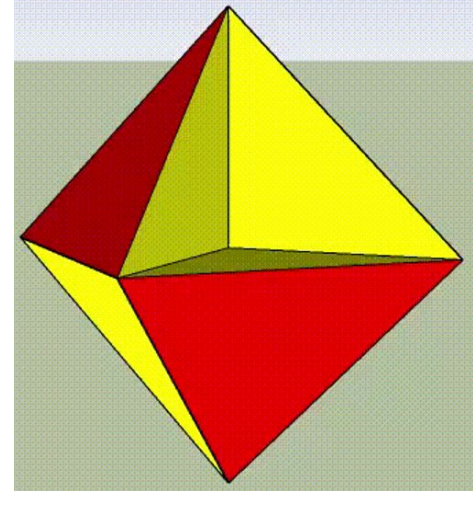

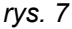

Wizualizacja pokazuje nam dlaczego bryła nazywana jest wklęsłym siedmiościanem. Posiada on trzy **ściany średnicowe** oraz cztery **ściany trójkątne**, co po zsumowaniu daje nam siedem ścian. Bryła składa się z czterech ostrosłupów o podstawie trójkąta równobocznego.

# **II. Symetria sześcienno-ośmiościenna**

Do symetrii sześcienno-ośmiościennej należy dziesięć brył wielościennych. Niektóre z nich możemy pogrupować parami, ponieważ mieszczą się w tej samej bryle platońskiej lub archimedesowej, różnią się tym, że w miejscach, gdzie w jednej z nich znajduje się wgłębienie, w drugiej jest ściana i vice versa. Takie wielościany nazywamy **bliźniaczymi.**

Wielościany symetrii sześcienno-ośmiościennej charakteryzują się tym, że możemy je umieścić w sześcianie lub ośmiościanie w ten sposób, że **niektóre z ich ścian będą zawierały się w ścianach sześcianu bądź ośmiościanu.**

# **1. Octahemioctahedron**

Jest to pierwszy wielościan o symetrii sześcienno-ośmiościennej. Swoim wyglądem przypomina **archimedesowski sześcio-ośmiościan**. Do stworzenia tej bryły zagłębiono kwadratowe ściany, tworząc w jego środku **ostrołupy prawidłowe czworokątne** ze stykającymi się wierzchołkami w **środku symetrii** tej bryły.

Tworząc ten wielościan wychodzimy od sześcianu. Na ścianach utworzonej bryły rysujemy za pomocą narzędzia *Line* odcinki łączące środki jego krawędzi (rys. 8 i 9).

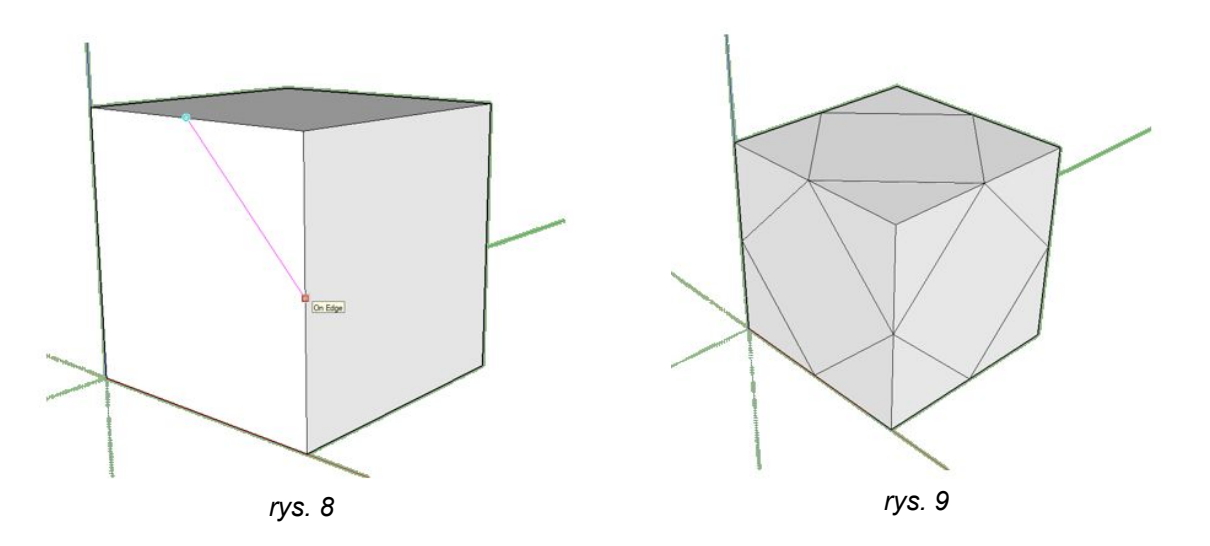

Następnym krokiem jest stworzenie przekrojów; do tego wykorzystujemy narzędzie *Erase*. Klikając w odpowiedni wierzchołek, usuwane są trzy ścianki (rys. 10 i 11). Tym oto sposobem uzyskaliśmy bryłę Archimedesa - **sześcio-ośmiościan** (rys. 12).

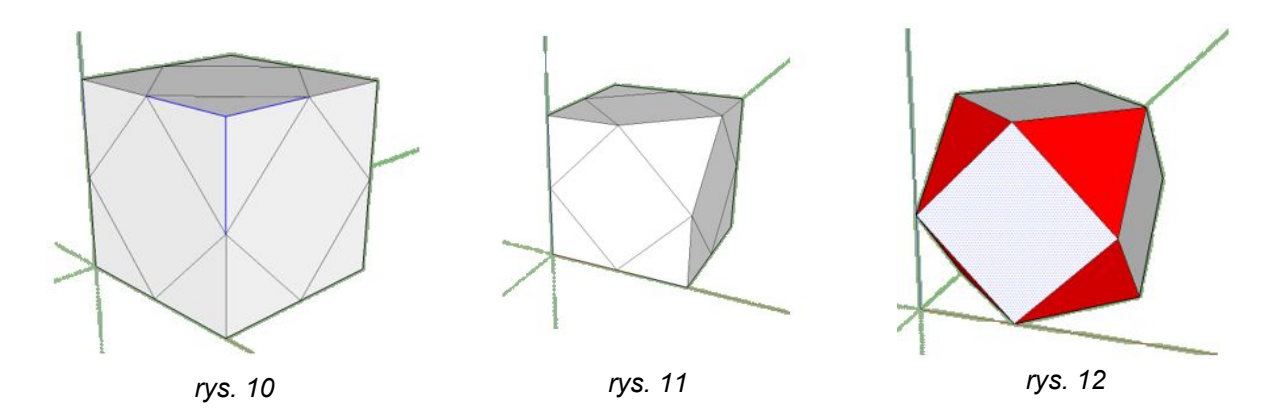

Do stworzenia wgłębień zaznaczamy odpowiednią ściankę klikając lewym przyciskiem myszy po czym klikamy Del (rys. 13)**.** Powtarzamy tę czynność na wszystkich bokach (rys. 14).

**W naszym opracowaniu mianem bliźniaczych nazywamy bryły, które mieszczą się w tej samej bryle platońskiej lub archimedesowej, różnią się tylko usuniętymi w stosunku do tej bryły ścianami**

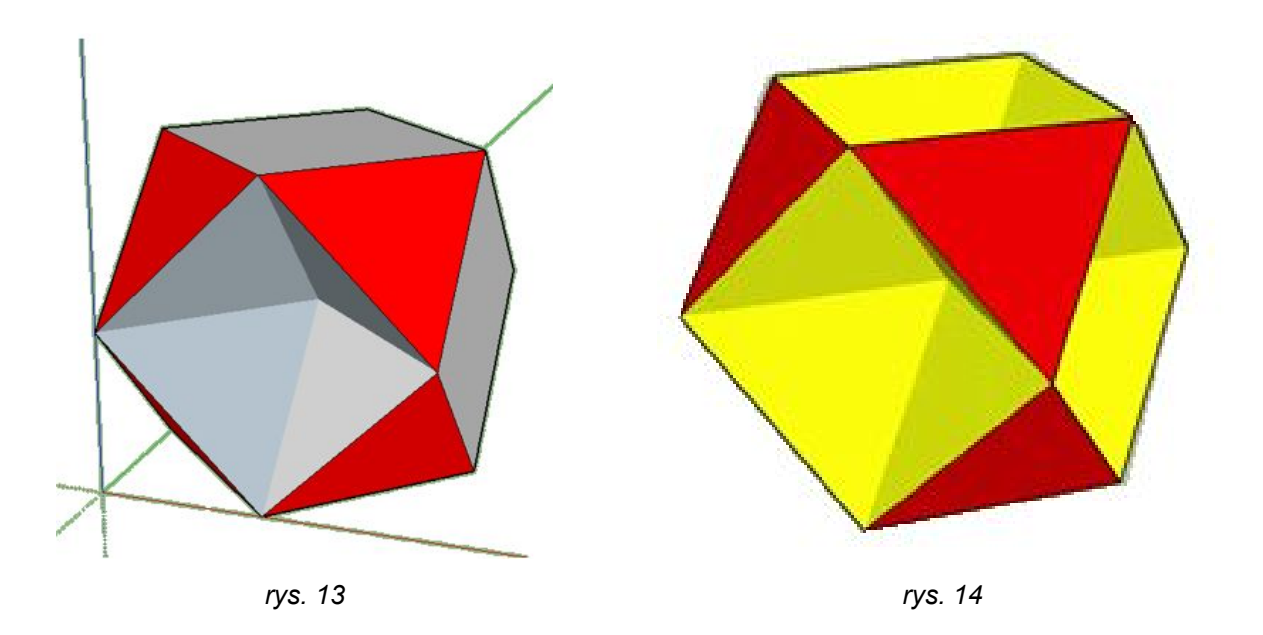

Ten wielościan posiada 12 ścian - 8 trójkątnych (zewnętrzne), 4 sześciokątne. Dodatkowo jego 24 krawędzie oraz 12 wierzchołków są takie same jak we wcześniejszym sześcio-ośmiościanie.

# **2. Cubohemioctahedron**

Cubohemioctahedron jest wielościanem symetrii sześcienno-ośmiościennej, dodatkowo jest on wielościanem bliźniaczym do poprzedniego.

Do jego utworzenia wystarczy usunąć ściany trójkątne zamiast kwadratowych. Nasz wielościan powinien wyglądać w następujący sposób (rys. 15).

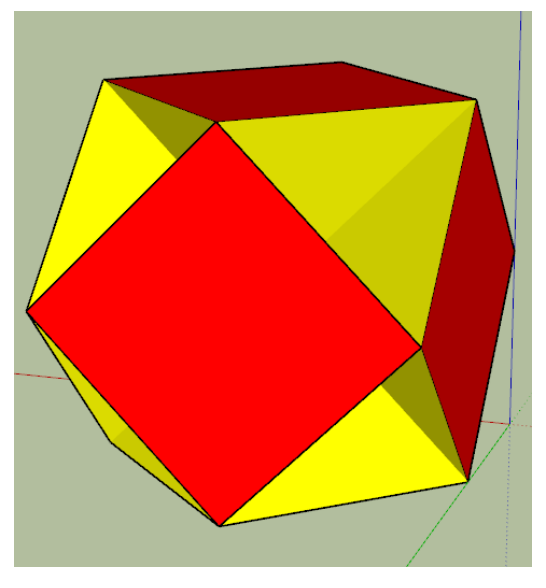

*rys. 15*

# **3. Small Cubicuboctahedron**

Wielościany tworzone w poprzednich dwóch rozdziałach były bliźniacze, czyli w jednej były wglębienia a w drugiej były one zasłonięte ścianą. Wywodziły się one z tej samej bryły, tj. wielościanu Archimedesa **sześcio-ośmiocianu**.

Dwie następne bryły również są bliźniacze, natomiast wychodzą z innej bryły, a dokładnie z wielościanu Archimedesa **sześcio-ośmiościanu rombowego.**

Zaczynając konstrukcję tego wielościanu zaczynamy od narysowania sześcianu tak samo jak w poprzednich rozdziałach, dodatkowo rysujemy na górnej ścianie przekątne aby zlokalizować środek tej ściany (rys. 16). Następnie zaznaczamy obszar górnej ściany, wybieramy narzędzie *Rotate* oraz obracamy ją o **45°** jednocześcnie wciskając klawisz Ctrl (rys. 17). W ten sposób powstaje kwadrat który przecina krawędzie sześcianu ukazując nam wierzchołki ośmiokąta foremnego (rys. 18).

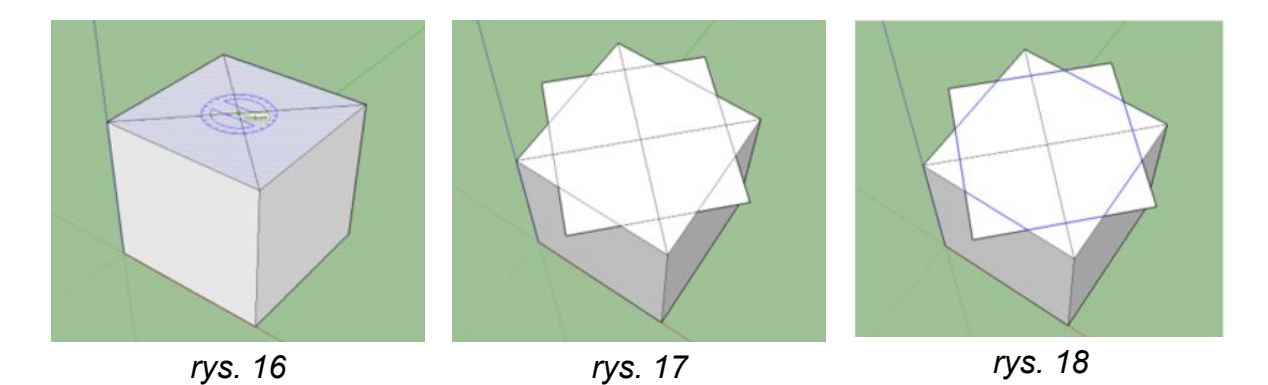

Po usunięciu wystających poza obrys sześcianu trójkątów (rys. 19) kolejnym zadaniem jest zlokalizowanie reszty ośmiokątów foremnych. Do tego możemy wykorzystać narzędzie *Circle*. Rysujemy okrąg tak, aby jego krawędź stykała się z najbliższym wierzchołkiem ośmiokąta (rys. 20), następnie rysujemy odcinki stykające się z przeciwległą krawędzią (rys. 21). Powtarzamy tę czynność dopóki nie otrzymamy siatki na całej powierzchni sześcianu (rys. 22).

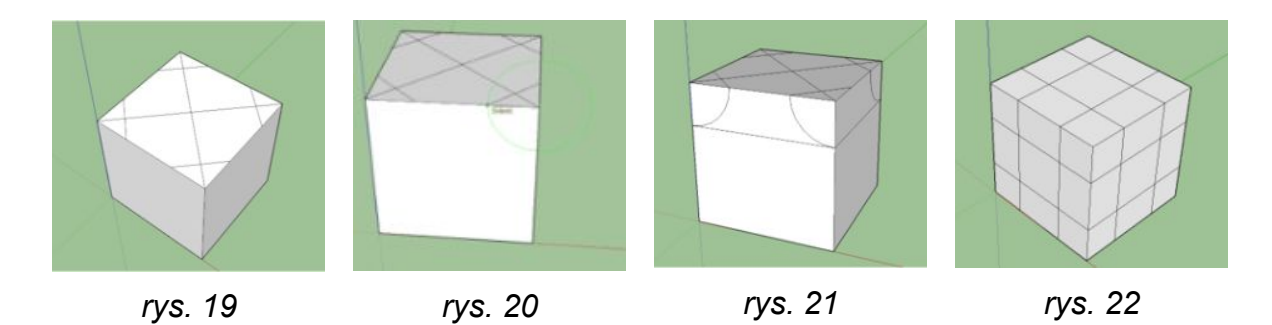

**Powstały sześcian z siatką będzie nam potrzebny przy tworzeniu niemal wszystkich następnych brył, dlatego warto w tym miejscu zapisać go sobie jako punkt wyjścia na później. Od niego właśnie będziemy zaczynać omawianie następnych wielościanów**

W kolejnym etapie musimy włączyć widok *X-ray* lub *Wireframe*. Aby to zrobić należy udać się do zakładki *View -> Face style -> X-ray* (rys. 23)*.*

Po przełączeniu widoku na *X-ray* lub *Wireframe* rysujemy trójkąty wewnątrz narożnych sześcianów (rys. 24).

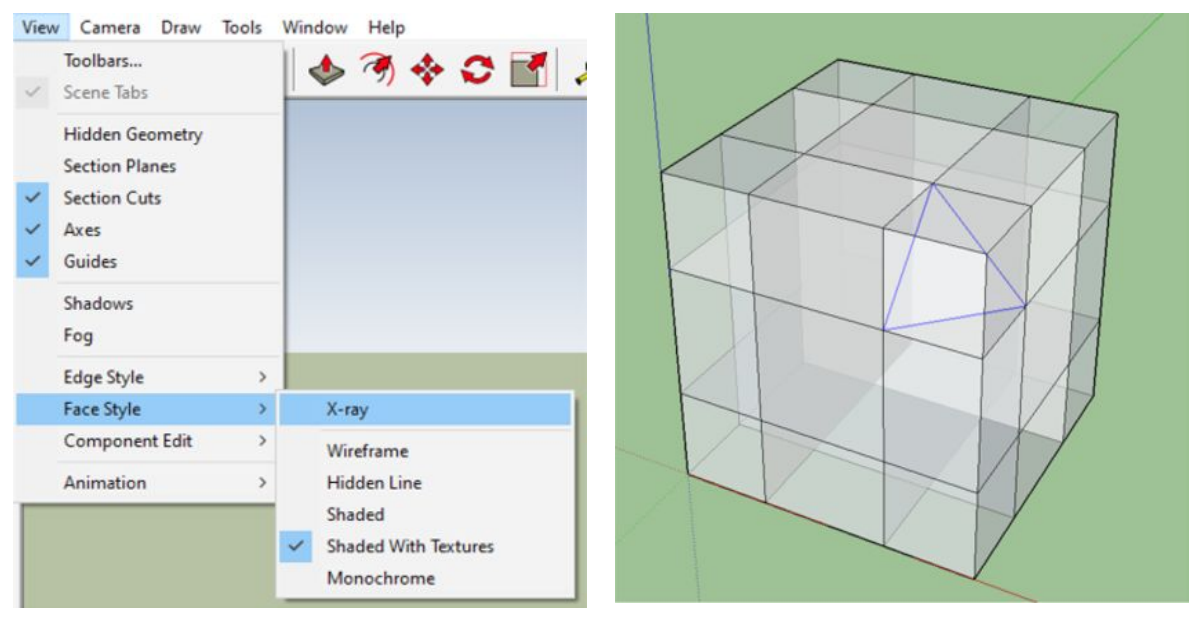

*rys. 23 rys. 24*

Gdy mamy już wszystkie trójkąty możemy usunąć krawędzie dużego sześcianu wykorzystując narzędzie *Erase* (rys. 25) otrzymując widoczną poniżej bryłę (rys. 26).

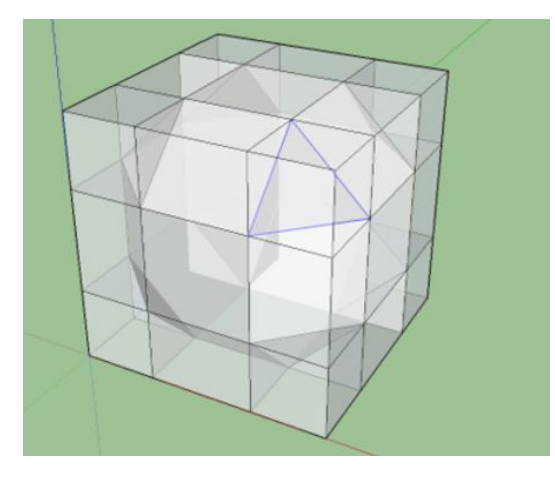

*rys. 25 rys. 26*

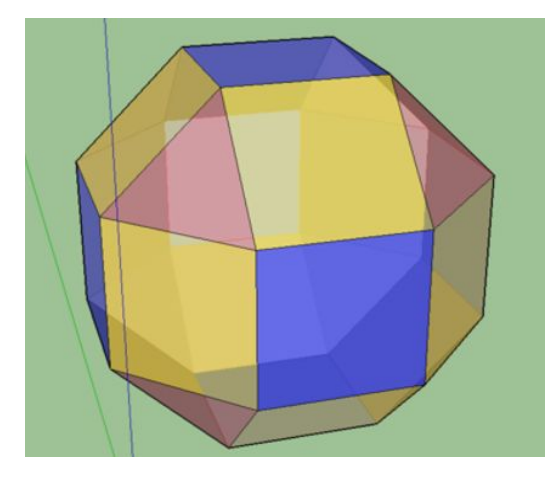

Jest to **sześcio-ośmiościan rombowy Archimedesa.** Bryła ta stanowi bazę podczas tworzenia Small Cubicuboctahedron. Ten wielościan tworzymy usuwając dwanaście kwadratowych ścian które nie leżą w ścianach sześcianu.

Finalna bryła - Small Cubicuboctahedron (rys. 27) - posiada 20 ścian: 8 trójkątnych, 12 ośmiokątnych, 24 wierzchołki i 48 krawędzi.

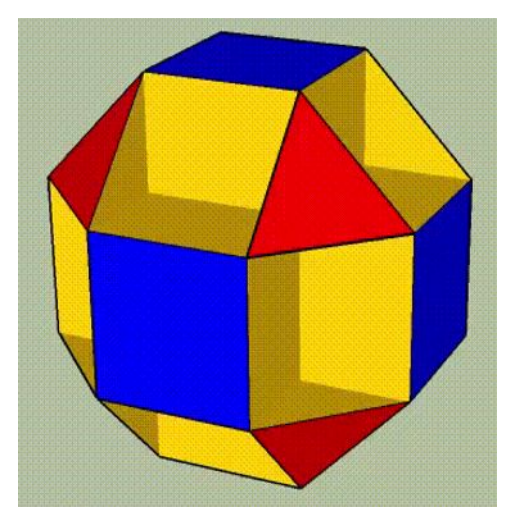

*rys. 27*

# **4. Small Rhombihexahedron**

Ten wielościan jest wielościanem bliźniaczym do Small Cubicuboctahedron.

Do jego stworzenia potrzebujemy tej samej bryły Archimedesa, czyli sześcioośmiościanu rombowego. Odwrotnie od poprzedniej bryły, tutaj usuwamy ściany które leżą w ścianach sześcianu, dodatkowo usuwamy ściany trójkątne (rys. 28).

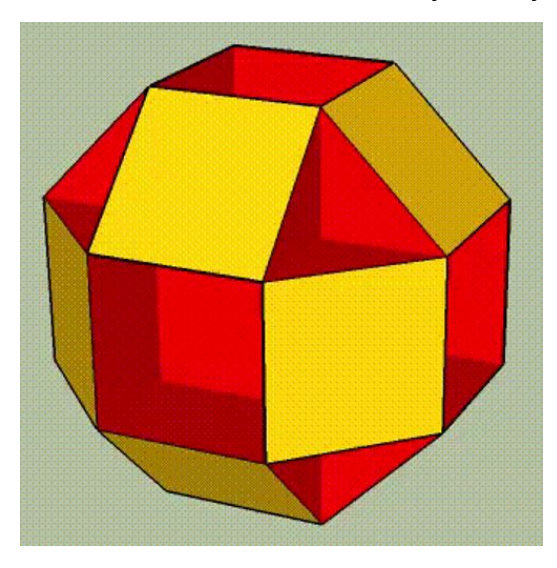

*rys. 28*

### **5. Stellated Truncated Hexahedron**

Do utworzenia tej bryły wielościennej wychodzimy od sześcianu z siatką którą stworzyliśmy i zapisaliśmy tworząc poprzednie bryły. Następnym krokiem jest odcięcie narzędziem *Erase* lub klawiszem Del narożnych prostopadłościanów, do momentu, kiedy powstanie nam 7 prostopadłościanów (rys. 29).

Rysujemy odcinki łączące wierzchołki tych prostopadłościanów których krawędzie zawierają się na tej samej prostej. Odcinki tworzą sieć trójkątów na ścianach przestrzennego krzyża.

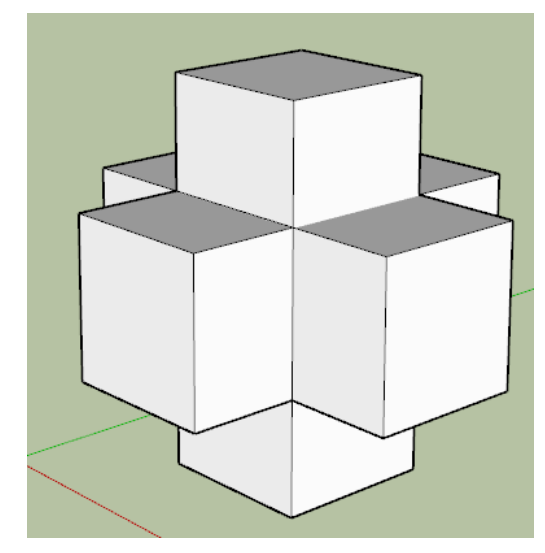

*rys. 29*

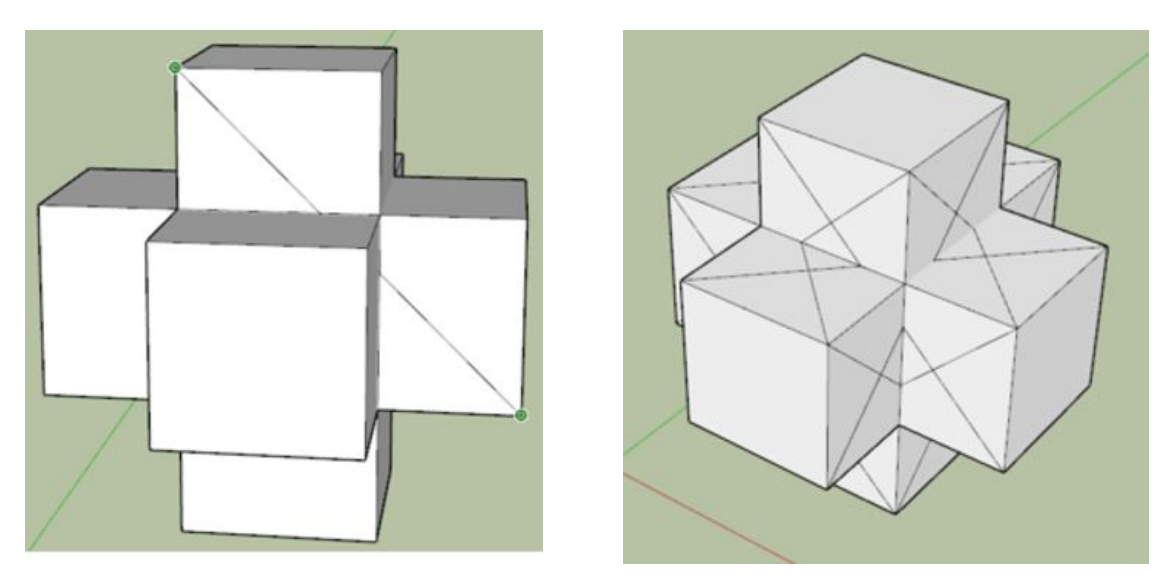

*rys. 30 rys. 31*

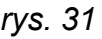

W momencie kiedy usuniemy klawiszem Del zewnętrzną ścianę ukażą się nam cztery trójkąty które są wyróżnione poniżej (rys. 32). Je również usuwamy do momentu, gdy otrzymamy kwadratową ścianę otoczoną pięciokątami (rys. 33). Po powtórzeniu tego kroku na wszystkich ścianach, otrzymujemy Stellated Truncated Hexahedron, którego nazwę tłumaczyć można jako **ścięty sześciościan gwiaździsty** (rys. 34).

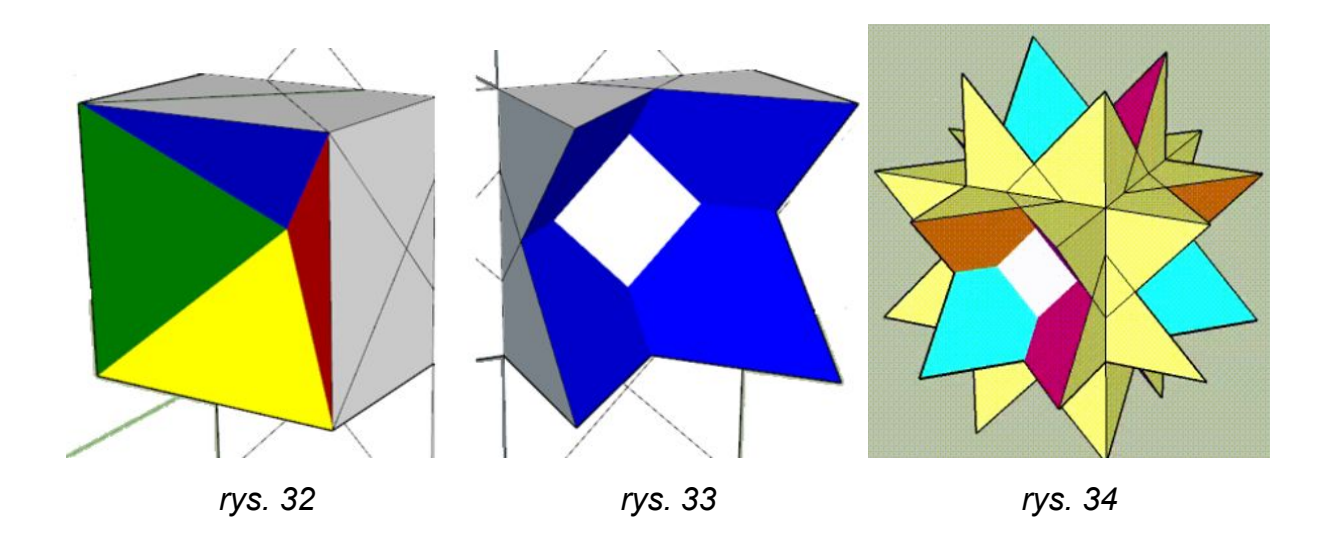

## **6. Great Rhombihexahedron**

Dwa kolejne wielościany są bliźniacze. Tworzone są na bazie sześcianu na którego ścianach utworzono oktagramy.

Ponownie wychodzimy więc od naszego sześcianu z siatką. Następnie rysujemy na każdej ścianie oktagram, łącząc odpowiednie końce linii siatki. (rys. 35). Tym razem również możemy zapisać nasz sześcian jako domyślny plik od którego będziemy rozpoczynać budowę następnych brył - siatka oktagramu na ścianach przyda nam się do każdej z nich.

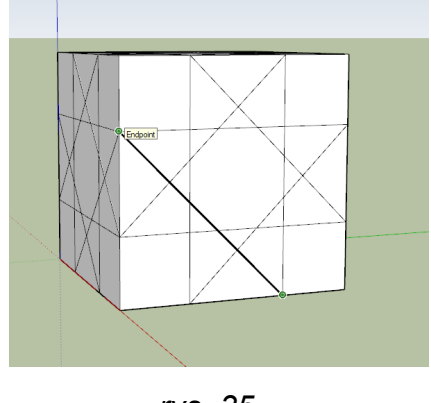

*rys. 35*

Mając już gotowe oktagramy na ścianach naszego sześcianu pozostaje już jedynie usunąć narzędziem *Erase* wszystkie krawędzie sześcianu, zostawiając krawędzie i wierzchołki oktagramów (rys. 36). Dodatkowo należy usunąć powstałe w narożnych sześcianach sześciokąty (rys. 37).

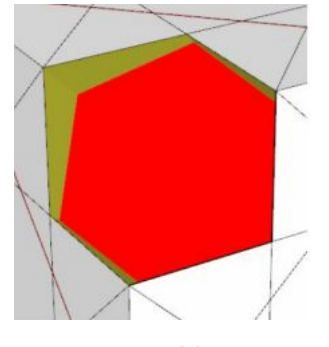

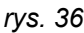

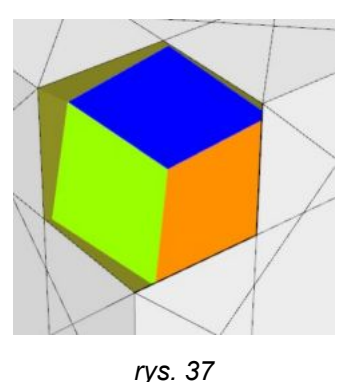

Po wykonaniu tej czynności z sześcianu niczym rzeźba z bloku marmuru wyłoni się nasza bryła - **Great Rhombihexahedron** (rys. 38).

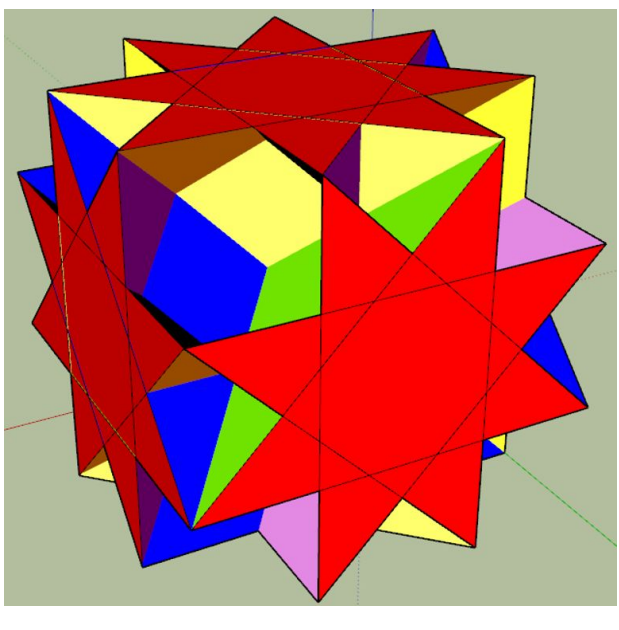

*rys. 38*

# **7. Great Cubicuboctahedron**

Sprawa staje się jeszcze prostsza w przypadku naszej następnej bryły. Posiadając już projekt poprzedniej wystarczy jedynie utworzyć kwadraty pomiędzy przeciwległymi ramionami gwiazd (rys. 39).

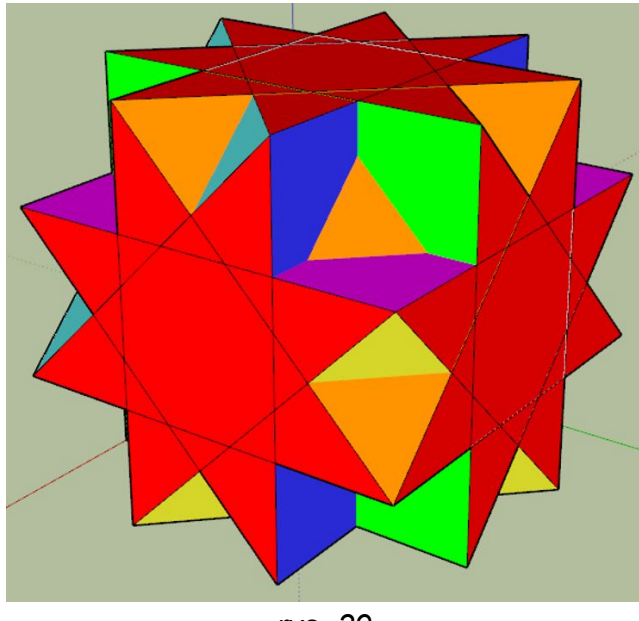

*rys. 39*

# **8. Great Rhombicuboctahedron**

Kolejny raz do stworzenia naszej bryły posłużymy się projektem poprzedniej. Aby z bryły z poprzedniego punktu uzyskać **Great Rhombicuboctahedron** (rys. 40) wystarczy na każdej ścianie usunąć wszystkie wielokąty utworzone z siatki oktagramu. Ukazują nam się wtedy **otwarte "komórki"**, utworzone ze wszystkich kwadratów i trójkątów przecinających bryłę.

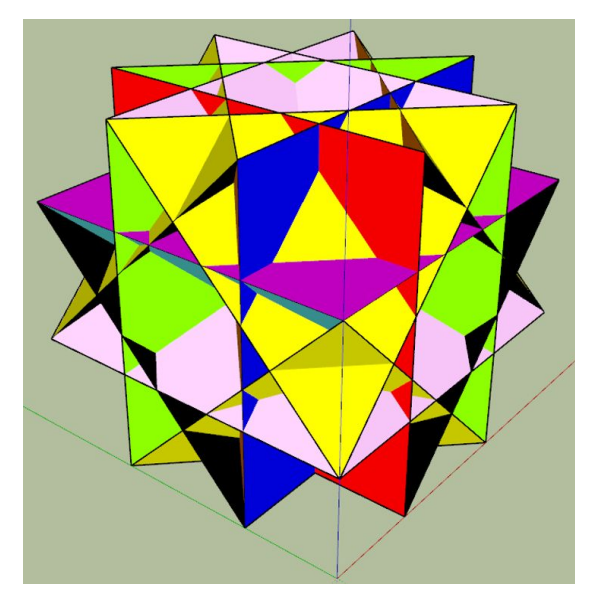

*rys. 40*

# **9. Cubitruncated Cuboctahedron**

Tym razem wracamy do projektu sześcianu z siatką oktagramów (rys. 41). Za jej pomocą musimy stworzyć nową siatkę na ścianach sześcianu - **małą gwiazdę ośmioramienną wpisaną w środkowy kwadrat.** Posiadając już siatkę dużego oktagramu bardzo łatwo możemy połączyć odpowiednie wierzchołki (rys. 42) i uzyskać mały oktagram a następnie usunąć niepotrzebne linie (rys. 43).

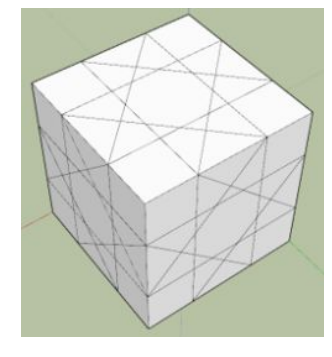

*rys. 41 rys. 42 rys. 43*

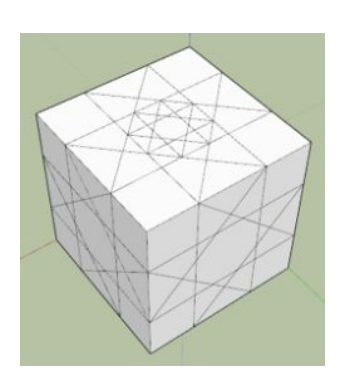

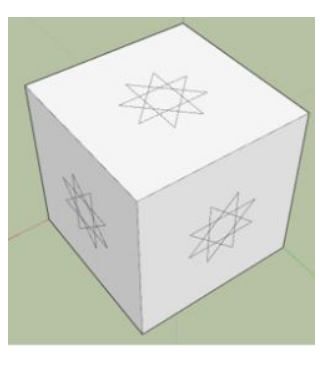

Gdy oktagramy są już gotowe, należy przełączyć widok w tryb *X-Ray* lub *Wireframe* i połączyć ze sobą wierzchołki sąsiadujących oktagramów w sposób pokazany na poniższym rysunku (rys. 44).

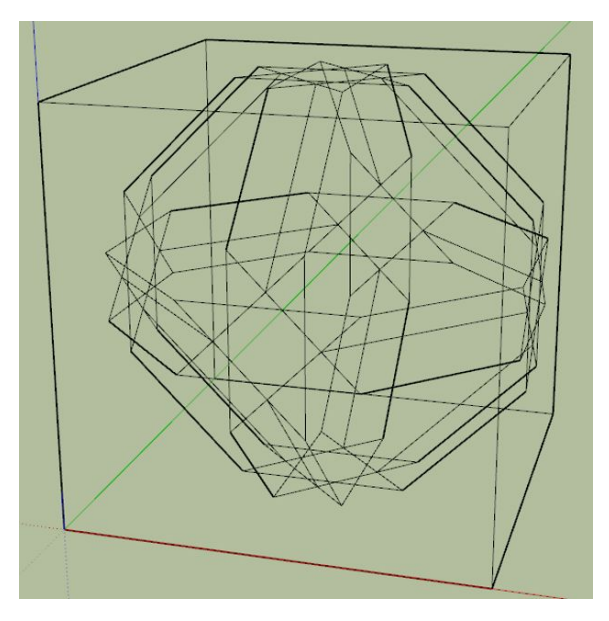

*rys. 44*

Teraz pozostaje nam tylko usunąć wierzchołki oraz pozostałe krawędzie i patrzeć, jak SketchUp robi całą resztę za nas - po usunięciu ujrzymy gotową bryłę (rys. 45).

Otrzymana bryła przebiera swoje kształty dzięki **sześcianom**, które SketchUp automatycznie stworzył pomiędzy narysowanymi przez nas liniami i ramionami oktagramu (każdy sześciokąt posiada 3 ściany będące częścią ramienia oktagramu i 3 ściany będące narysowanymi liniami).

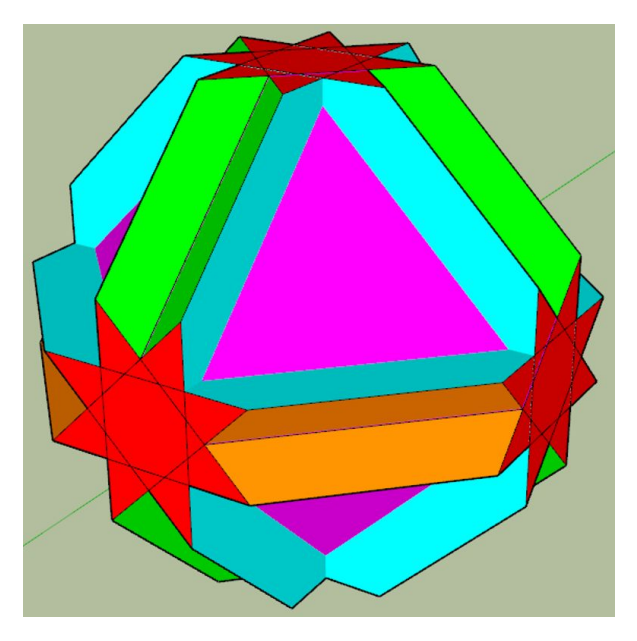

*rys. 45*

# **10. Great Truncated Cuboctahedron**

Tworząc ostatnią bryłę odejdziemy od metody "rzeźbienia" z sześcianu.

Zaczynamy od utworzenia oktagramu. W tym celu wybieramy wielościan z menu *Shapes*, tworzymy figurę po czym wpisujemy na klawiaturze "8s" i klikamy Enter. Domyślny pięciokąt zamieni się wtedy w **ośmiokąt foremny** (rys. 46). Teraz pozostaje już tylko połączyć ze sobą odpowiednie wierzchołki i usunąć niepotrzebne fragmenty ośmiościanu (rys. 47).

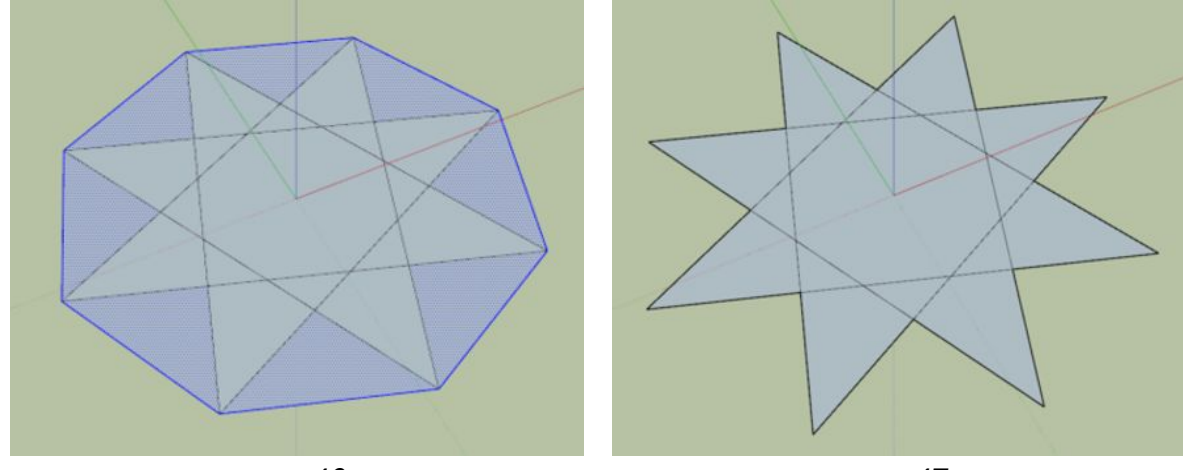

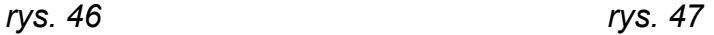

Mając już gotowy oktagram tworzymy kwadrat na jednym z jego ramion (rys. 48). Utworzony kwadrat następnie obracamy o 45° jako oś używając boku pokrywającego się z ramieniem oktagramu oraz rysujemy pionową linię od wierzchołka naszego kwadratu do płaszczyzny na której leży nasz ośmiokąt (rys. 49). W tym momencie warto również stworzyć przekątną łączącą dwa przeciwległe wierzchołki gwiazdy, dzięki czemu będziemy mogli obracać elementy wokół środka oktagramu (środek przekątnej jest jednocześnie środkiem figury).

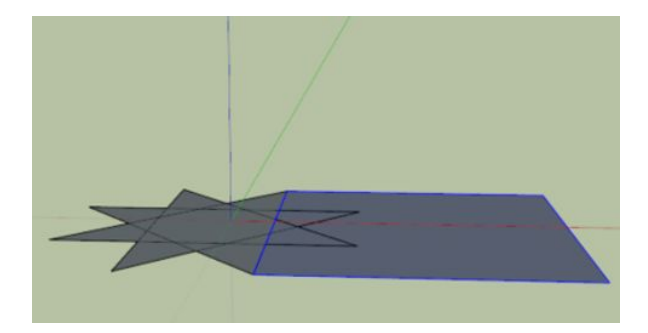

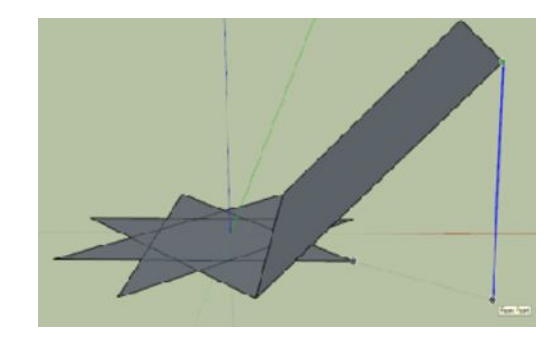

*rys. 48*

*rys. 49*

Linia poprowadzona od wierzchołka kwadratu stworzyła na płaszczyźnie gwiazdy **rzut wierzchołka kwadratu**, który możemy użyć za oś do obrócenia naszego oktagramu. Najpierw korzystając z narzędzia *Select* zaznaczamy gwiazdę, następnie obracamy ją z wciśnięciem przycisku Ctrl (dzięki czemu wykonamy kopię istniejącej gwiazdy zamiast zmieniać jej położenie) i wybierając rzut wierzchołka kwadratu za oś (rys. 50). Mając już prostopadłą gwiazdę, czterokrotnie obracamy jej kopie wokół środka naszego początkowego oktagramu, po czym tworzymy ostatni - górny. W tym celu zaznaczamy naszą pierwszą gwiazdę i obracamy z klawiszem Ctrl wokół środka którejś z prostopadłych (rys. 51).

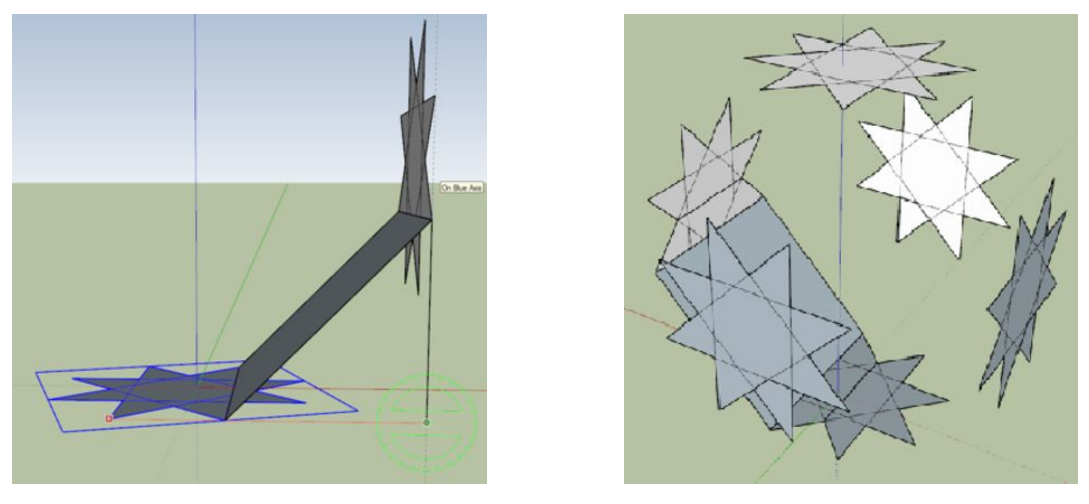

*rys. 50 rys. 51*

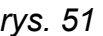

Prościej wygląda sytuacja z kwadratami. Jedyne czego wymaga ten etap to tworzenia ich narzędziem *Rectangle*, łącząc ramiona sąsiadujących oktagramów. Po wykonaniu tej czynności otrzymamy naszą bryłę (rys. 52).

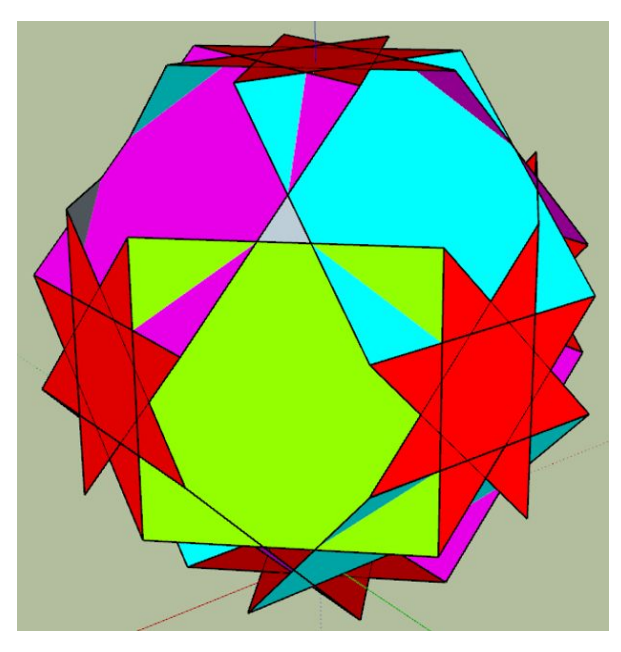

*rys. 52*

## **Druk 3D**

Naszym wspólnym hobby jest druk 3D. Aby urozmaicić naszą pracę postanowiliśmy przygotować bryły do druku oraz je wydrukować. Nie było to proste zadanie, ponieważ **ściany brył w domenie cyfrowej nie mają grubości**. Musieliśmy zatem przystosować je do druku. W tym celu w programach SketchUp oraz Fusion 360 ręcznie pogrubialiśmy ściany brył. Ta czynność spowodowała tzw. przerwy między krawędziami, tzn. powstawały bardzo niewielkie przerwy między modelem głównym a pogrubionymi elementami. Naprawiliśmy to wykorzystując narzędzie ogólnodostępne Netfabb.

W tym momencie mogliśmy przystępować do wstępnej analizy druku w *slicerze*  **programie, który tnie model na warstwy oraz tłumaczy na kod** *gcode* **zrozumiały dla drukarki 3D** (rys. 53). W tym programie możemy dostosować istotne parametry, np. czy wydruk będzie posiadał podpory w miejscach które "wiszą". Są one niezwykle ważne, ponieważ drukarka tworzy kolejne warstwy poziomo na stole grzewczym, nie jest w stanie drukować elementów bez podstawy, czyli w powietrzu. Dlatego wykorzystuje się **struktury (tzw. podpory) które po skończonym druku usuwamy** (rys. 54).

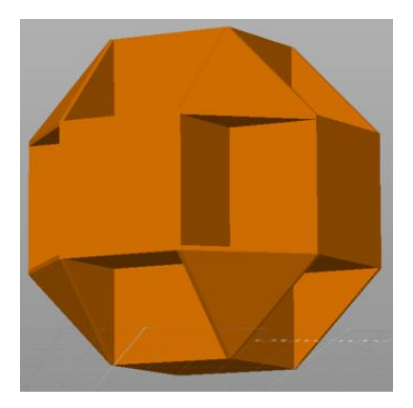

*rys. 53 rys. 54*

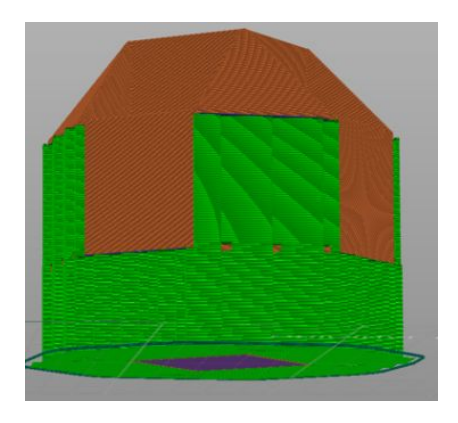

Kolejnym istotnym parametrem jest wypełnienie. Każdy drukowany model potrzebuje jakiegoś wypełnienia. Jest wiele metod wypełnienia: od figur płaskich, np trójkąty, czy sześciany, przez plaster miodu aż do bardziej skomplikowanych wzorów jak krzyże. Najczęściej używanym do prostych modeli wzorem jest kratka z wypełnieniem zazwyczaj w przedziale 15-25%. Takie wypełnienie zastosowaliśmy również my (rys. 55).

Ostatnim najważniejszym parametrem jest ilość pełnych warstw na górze oraz dole. **Pierwsze i ostatnie warstwy są w pełni wypełnione w celu zwiększenia stabilności** (rys. 56).

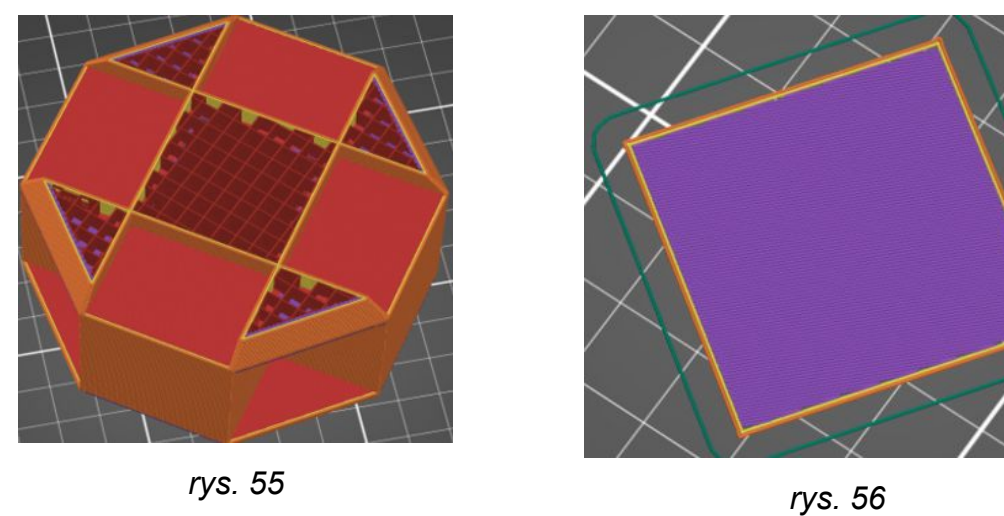

Wszystkie wielościany drukowaliśmy w rozmiarze 10cm x 10cm x 10cm. Druk takich brył zajmował od 5 do nawet 12 godzin, natomiast w ten sposób mogliśmy uwydatnić wszystkie detale. Do druku wykorzystaliśmy filament Devil Design PLA SILK gold. Jest to **polilaktyd**, czyli w pełni biodegradowalny, termoplastyczny polimer. Jest najpopularniejszym materiałem, ze względu na bezproblemowy druk oraz przystępną cenę. Filament wybrany przez nas ma również dodatkowy człon w swojej nazwie - "SILK". Ten rodzaj filamentu imituje kolor metaliczny, charakteryzując się wysokim połyskiem.

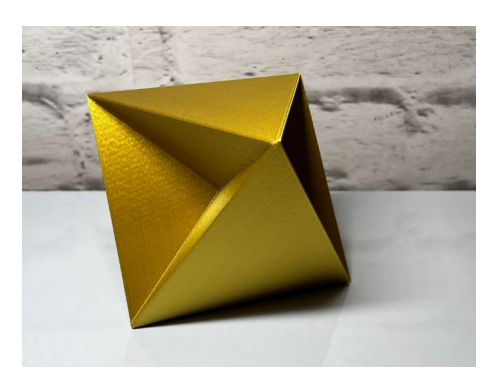

*fot. 1. Tetrahemihexahedron fot. 2. Octahemioctahedron*

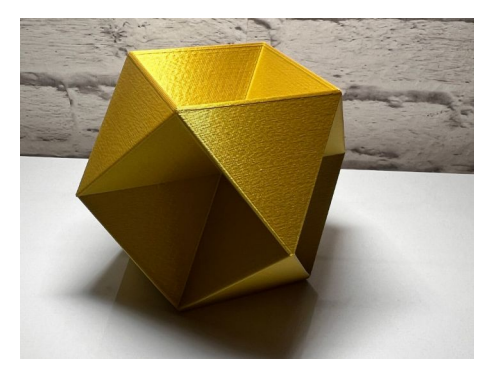

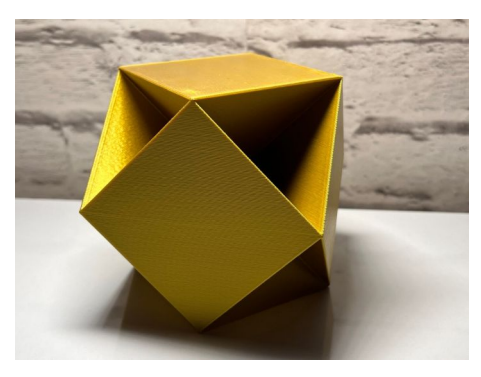

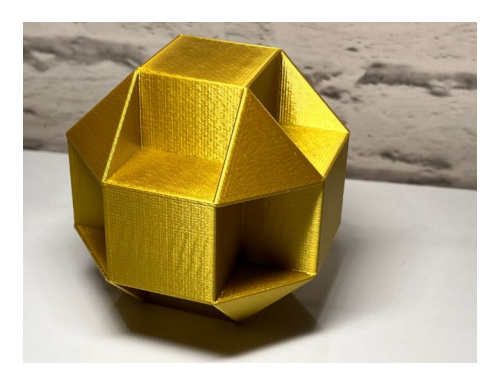

*fot. 3. Cubohemioctahedron fot. 4. Small Cubicuboctahedron*

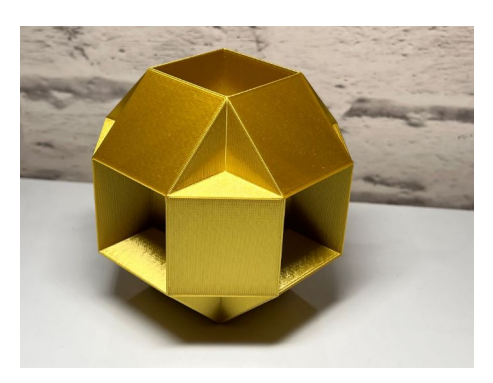

*fot. 5. Small Rhombihexahedron*

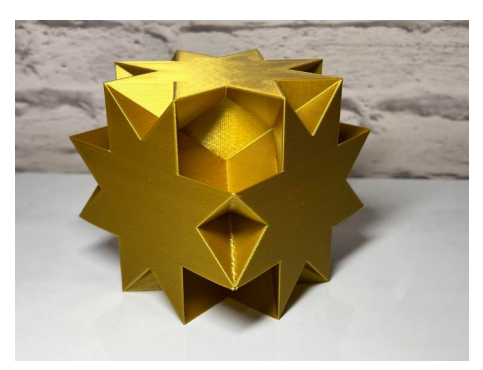

*fot. 7. Great Rhombihexahedron*

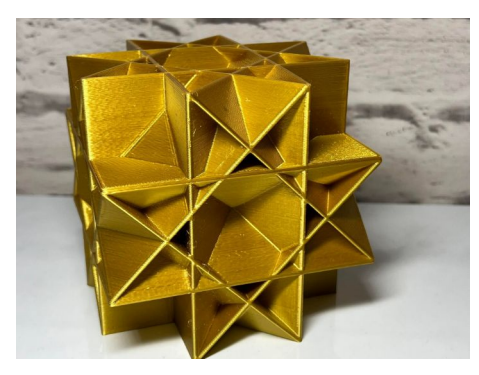

*fot. 9. Great Rhombicuboctahedron*

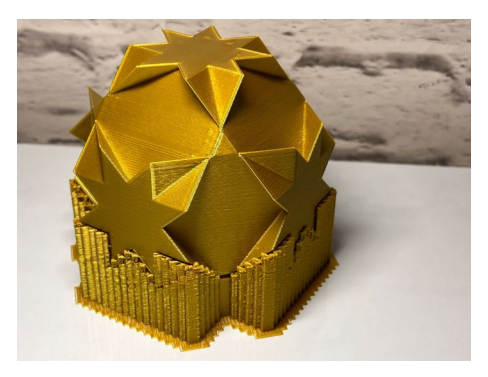

*fot. 11. Great Truncated Cuboctahedron z podporami*

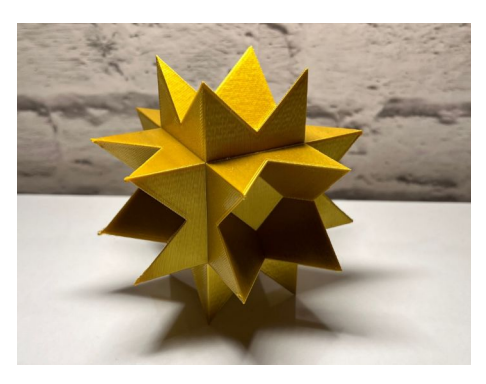

*fot. 6. Stellated Truncated Hexahedron*

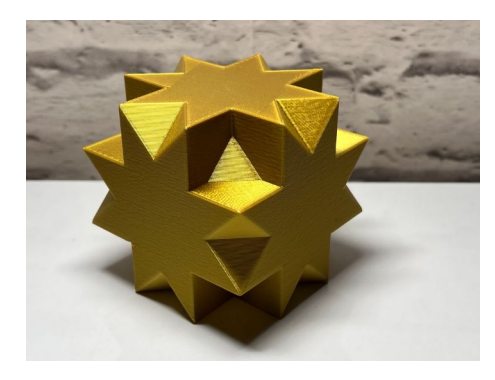

*fot. 8. Great Cubicuboctahedron*

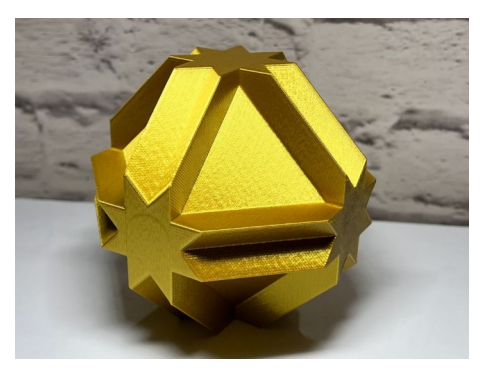

*fot. 10. Cubitruncated Cuboctahedron*

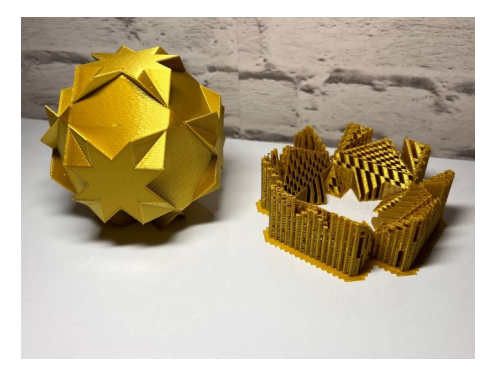

*fot. 12. Great Truncated Cuboctahedron po ściągnięciu podpór*

# **Zakończenie**

Zgłębianie wiedzy jeszcze nigdy nie było tak proste. W dzisiejszych czasach mamy dostęp nie tylko do dobrodziejstw Internetu i zawartych w nim informacji, ale i narzędzi z pomocą których możemy łatwiej zrozumieć poznawany temat. W przypadku geometrii jest to szczególnie ważne, ponieważ budowa brył, szczególnie tych bardziej złożonych, jest niezwykle ciężka do pojęcia jeżeli nie przejdziemy przez proces ich powstawania krok po kroku. Współczesne narzędzia cyfrowe pozwalają nam właśnie na to i to w sposób stosunkowo intuicyjny, z kolei korzystając ze starych metod, przykładowo kartki i przyborów geometrycznych nawet stworzenie prostej bryły jest nieporównywalnie bardziej skomplikowane i czasochłonne, a nawet po dokonaniu takiej wizualizacji możliwości jej studiowania są bardzo ograniczone w stosunku do bryły w domenie cyfrowej, którą możemy dowolnie obracać i przełączać transparentność poszczególnych ścian czy krawędzi.

Mamy głęboką nadzieję, że zachęciliśmy do poznania fascynującego świata geometrii trójwymiarowej pokazując, jak proste i satysfakcjonujące jest samodzielne tworzenie brył. Dziękujemy też dr Bronisławowi Pabichowi za wprowadzenie nas w świat geometrii i zachęcenie do zgłębiania go oraz zapewnienie potrzebnych materiałów.

#### **Źródła:**

Polyhedron and Polyhedra Vol.2 by Masahiko Fukuyama

MoStella Gold by Robert Webb

Czasopismo "Matematyka dla nauczycieli" 2014 nr 4 do 2017 nr 5

Strona internetowa Bronisława Pabicha: math-comp-educ.pl

matematyka.wroc.pl